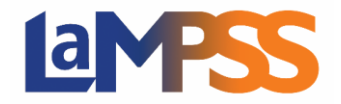

Une fois l'entente approuvée, des signatures sont requises pour l'entente de financement. Si vous êtes un signataire autorisé de l'entente, vous recevrez un courriel d'invitation à signer qui contiendra un lien unique pour chaque signataire autorisé. Le lien vous permet de visualiser et de signer l'entente de financement.

Vous recevrez une invitation à signer (par courriel) si vous êtes un utilisateur du LaMPSS ou un contact de l'organisme. Vous pouvez visualiser et signer l'entente de financement au moyen de Mon dossier N.-É.

## Télécharger une entente et fournir une signature numérisée

Lorsque vous vous connectez avec votre lien d'invitation, vous êtes dirigé vers la page de renvoi pour la signature de votre entente de financement. Vous avez reçu ce courriel car l'entente est maintenant approuvée et est prête à être signée. Cliquez sur **Ouvrez une session à l'aide de Mon dossier N.-É.** pour accéder à votre compte Mon dossier N.-É.

Après vous être connecté à Mon dossier N.-É., cliquez sur Start now > pour continuer.

Les domaines de programme déterminent les options de signature disponibles pour les organismes, vous pouvez voir jusqu'à trois options différentes. Si vous souhaitez fournir une signature à l'encre, puis balayer et annexer l'entente de financement, sélectionnez cette option et cliquez sur Continuez.

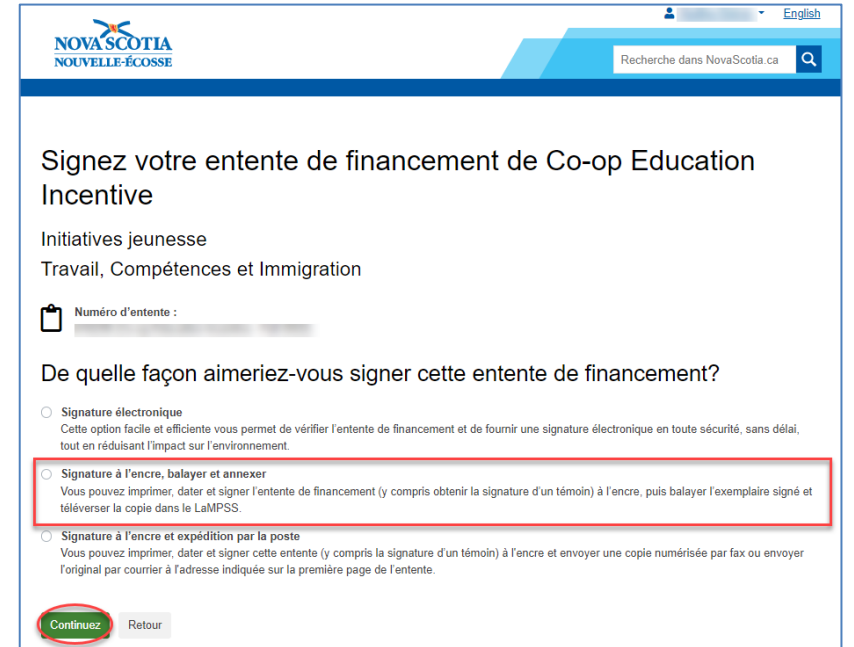

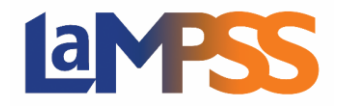

Après avoir cliqué sur Continuez, vous êtes dirigé vers la page LaMPSS en ligne pour visualiser l'entente de financement. Vous devez imprimer, dater et signer l'entente de financement. S'il y a plusieurs signataires autorisés de votre organisme pour cette entente, un seul signataire autorisé téléchargera l'entente signée par tous les signataires autorisés.

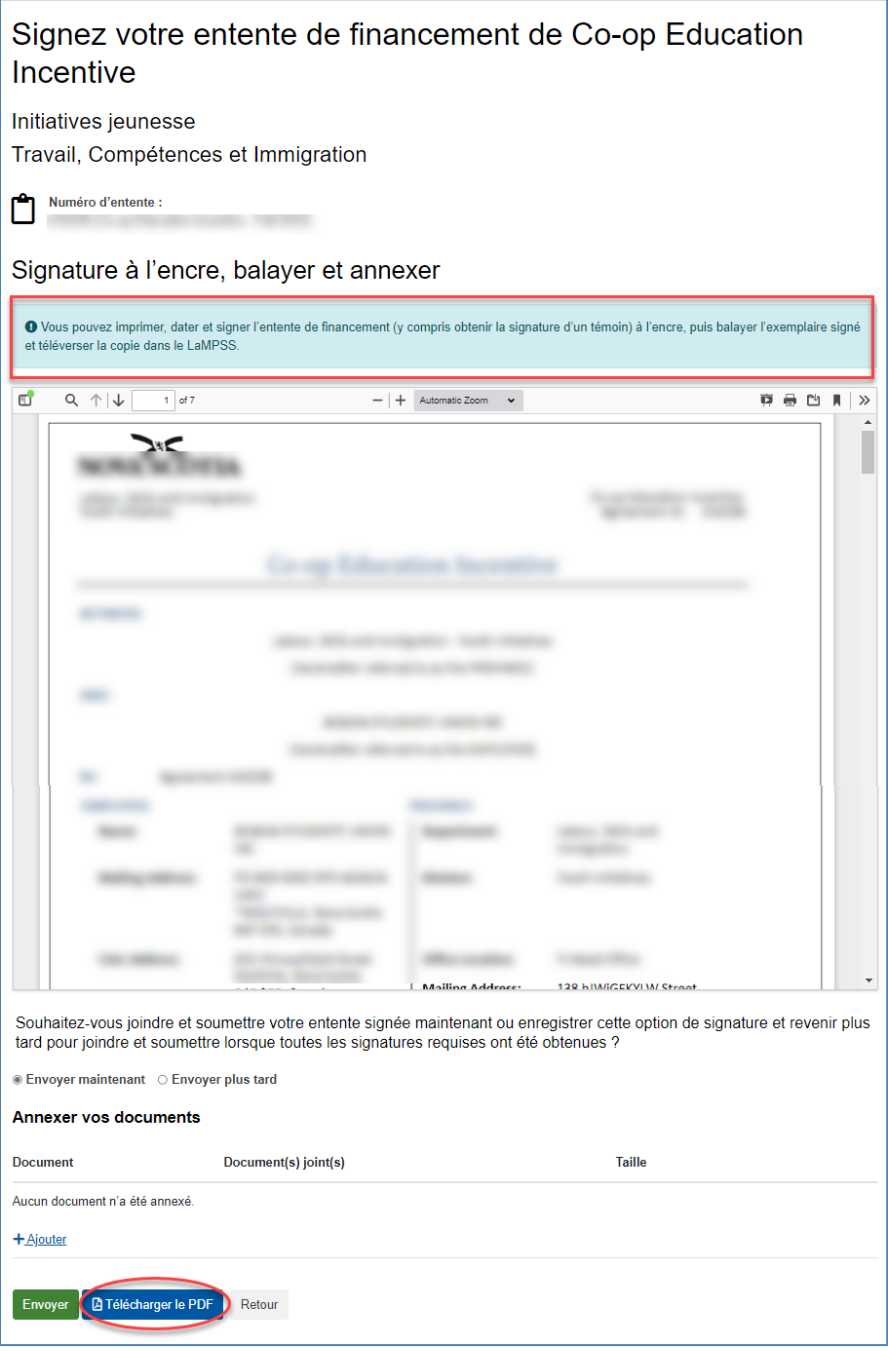

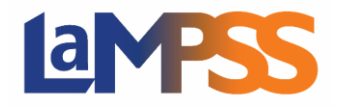

Si vous souhaitez envoyer l'entente de financement signée maintenant, la première étape consiste à télécharger l'entente à signer par tous les signataires autorisés. Cliquez sur « Télécharger le PDF » au bas de la page. Une fois que l'entente a été signée par tous les signataires autorisés requis, cliquez sur « +Ajouter » dans la rubrique « Annexer vos documents » pour télécharger l'entente de financement signée.

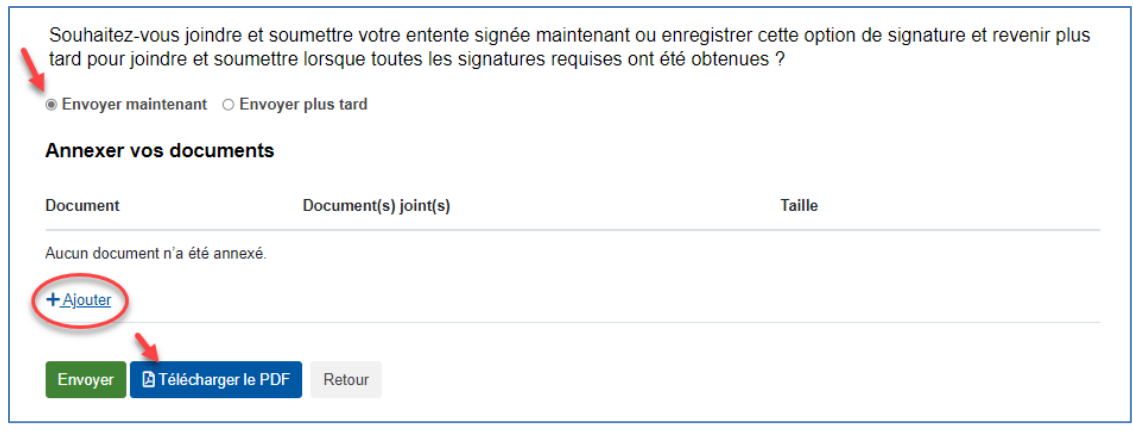

Faites glisser le fichier ou parcourez votre ordinateur pour annexer l'entente signée. Une fois le fichier joint, il s'affichera.

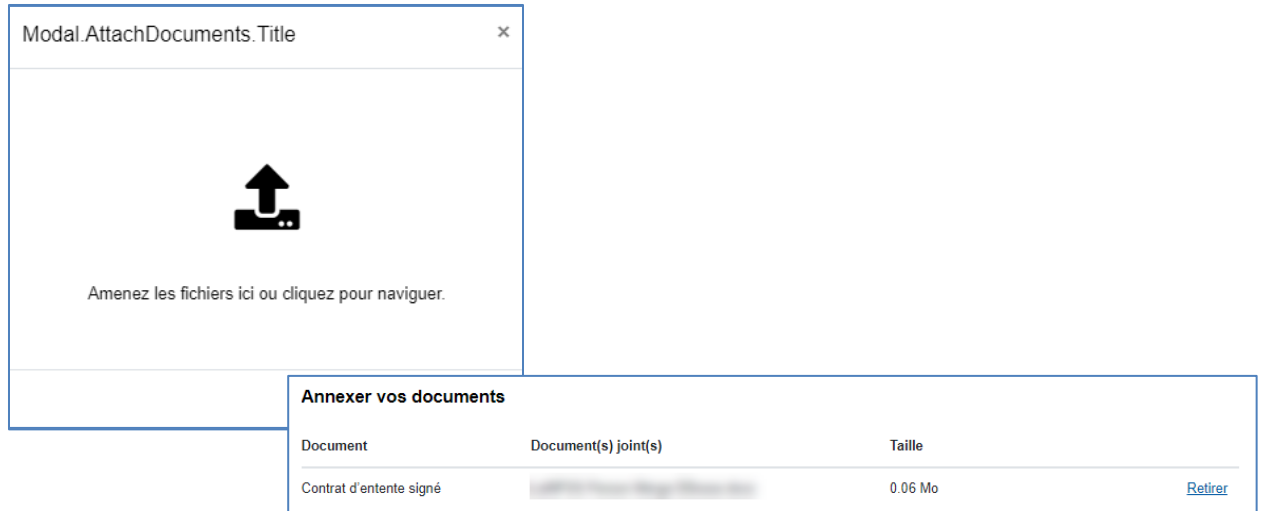

Une fois que vous avez annexé l'entente de financement signé, cliquez sur « Envoyer ».

Si vous sélectionnez « Envoyer plus tard », votre option de signature est sauvegardée et le statut de votre signature est « En attente ».

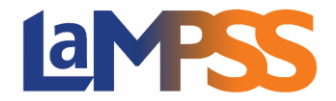

Souhaitez-vous joindre et soumettre votre entente signée maintenant ou enregistrer cette option de signature et revenir plus tard pour joindre et soumettre lorsque toutes les signatures requises ont été obtenues ? ○ Envoyer maintenant C Envoyer plus tard Enregistrer **A** Télécharger le PDF Retour

Téléchargez le PDF de l'entente de financement à signer par tous les signataires autorisés requis et cliquez sur « Enregistrer ».

## Soumettre l'entente de financement ci-jointe

Une fois que vous avez envoyé l'entente de financement signée, vous recevez le message suivant vous informant que votre entente de financement sera prête une fois que toutes les signatures requises auront été vérifiées.

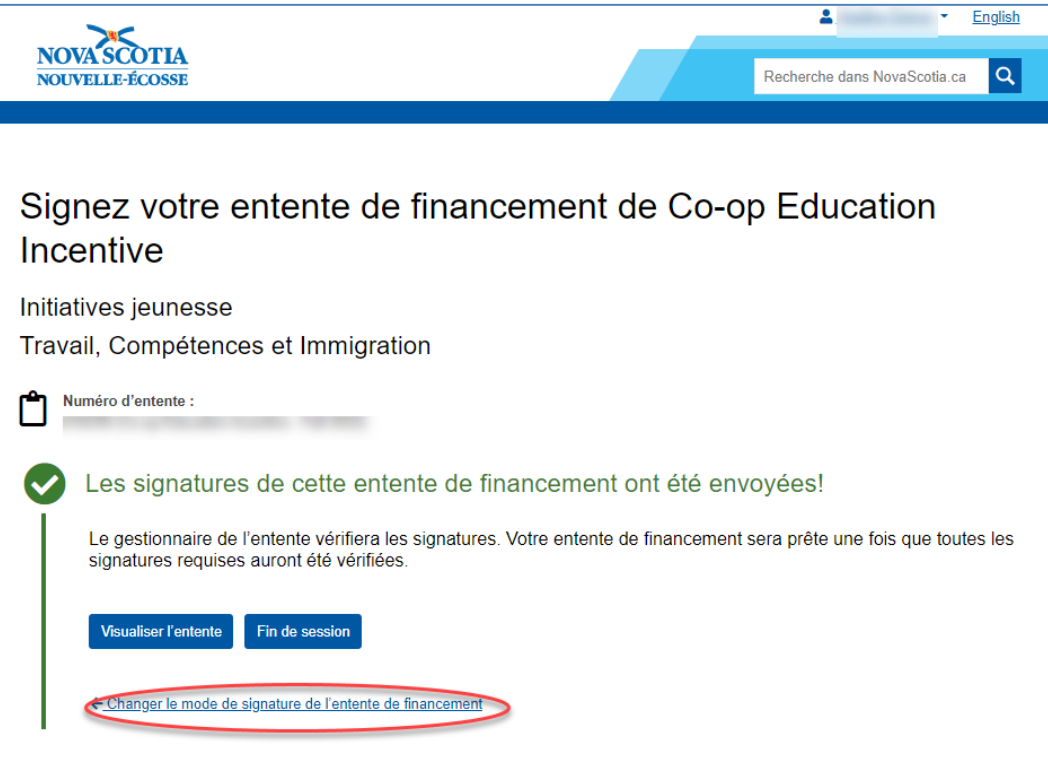

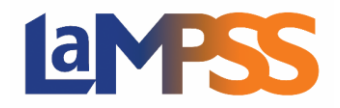

## **Comment télécharger une entente et fournir une signature numérisée Pour les utilisateurs** *externes* **du LaMPSS**

Si vous souhaitez signer l'entente d'une autre manière, vous pouvez cliquer sur « Changer le mode de signature de l'entente de financement » pour sélectionner une autre option. Vous revenez alors à la page de sélection détaillant la manière dont vous souhaitez signer l'entente de financement. Si vous souhaitez modifier votre sélection précédente, sélectionnez une nouvelle option et cliquez sur « Continuez », sinon cliquez sur « Retour ».

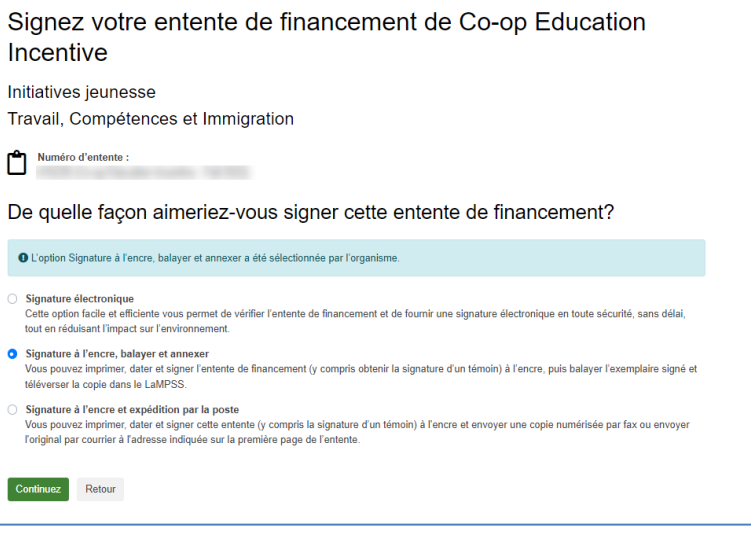

Si vous décidez de modifier votre option de signature précédente, vous recevez le message d'avertissement suivant. Si vous décidez de poursuivre, cliquez sur OK pour modifier l'option de signature.

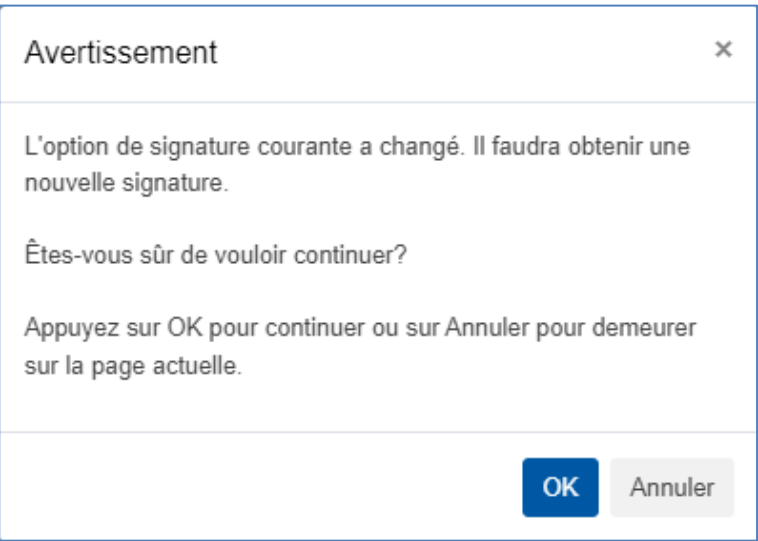